#### **Aanlevering Logo Bravour**

## *Schritt 1: Senden Sie die Datei als Adobe Illustrator*

Es ist wichtig, dass die Datei auf eine der folgenden Arten eingereicht wird. Ohne einen dieser Dateitypen kann Bravour das Logo nicht zusammenstellen.

#### *Schritt 2: Vergewissern Sie sich, dass alles in Gliederung ist (einschließlich der Schriftarten)*

Um zu verhindern, dass ein Text in eine andere Schriftart wechselt, sollte der Text in so genannte Buchstabenumrisse umgewandelt werden, die auch als "Outlines" oder "Curves" bezeichnet werden. Die Buchstaben werden dann vom Computer nicht mehr als Text gesehen und verlieren nicht ihre Form.

# *Schritt 3: Angabe von Farbcodes in PMS-Referenzen*

PMS ist ein Farbsystem, bei dem jede Farbe eine bestimmte Nummer hat. Da die Nummerierung überall auf der Welt gleich ist, weiß Bravour genau, welche Farbe für das Logo zu verwenden ist.

# *Schritt 4: Stellen Sie sicher, dass das Layout in CMYK ist*

CMYK (Cyan, Magenta, Gelb, Key (Schwarz) ist das Farbmodell, das für den Druck und die Druckerei verwendet wird.

### *Schritt 5: Datei muss 1:1 sein*

Haben Sie mehrere separate PDF-Dateien? Dann stellen Sie sicher, dass sie in einer Datei zusammengeführt werden.

*Schritt 6: Stellen Sie sicher, dass keine Schnittspuren sichtbar sind.*

Bei der Übermittlung der Datei ist es wichtig, dass keine Schnittmarkierungen/Linien sichtbar sind.

# *Schritt 7: Einbetten von Fotos/Bildern in die Datei*

Durch das Einbetten müssen Sie die Datei nicht "anfassen", um sie dennoch auf einer anderen Website anzuzeigen. Zwischen einige Html-Codes platzieren Sie die Quell-URL des Inhalts, den Sie zeigen möchten.

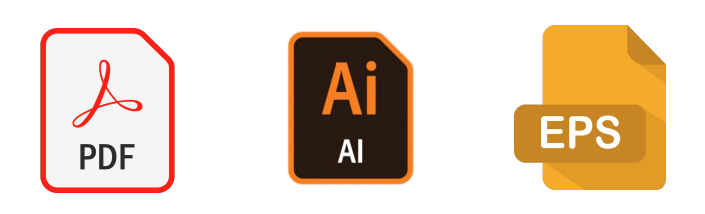

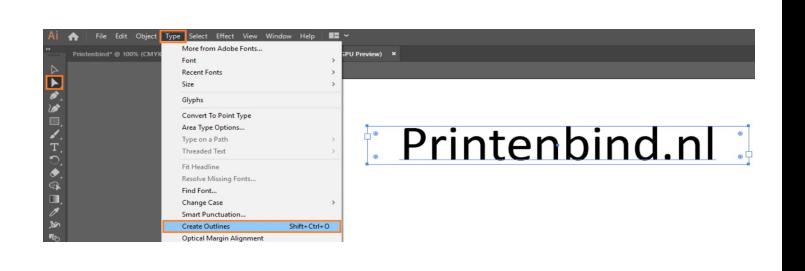

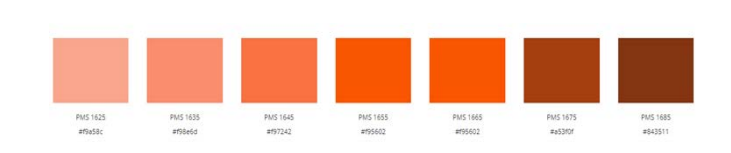

 $Bild > Modus > CMYK$ . Gehen Sie in Adobe Illustrator auf Datei > Farbmodus des Dokuments > CMYK-kleur.

Kombinieren Sie hier Ihre PDFs: https://www.adobe.com/nl/acrobat/ online/merge-pdf.html

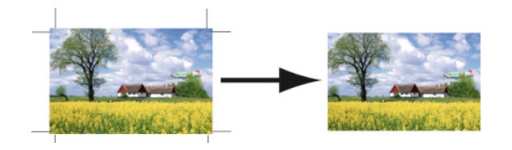

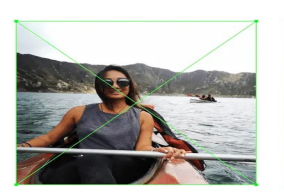

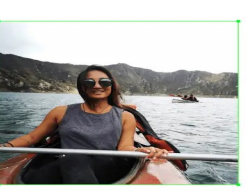

Unembedded

Embedded